# **บทที่ 12 การก าหนดประเภทเบี้ยขยันให้กับพนักงาน**

### **วตัถุประสงค์**

เพื่อให้ผ้ใช้งานสามารถกำหนดประเภทเบี้ยขยันให้กับพนักงานแต่ละคนได้อย่างถูกต้อง และสามารถบันทึกประวัติการได้รับ เบี้ยขยันก่อนเริ่มใช้งานโปรแกรมของพนักงานลงในโปรแกรม กรณีเริ่มใช้งานโปรแกรมระหว่างปีได้อย่างถูกต้อง

# $\mathbf{\mathbf{\dot{\ast}}}$  ขั้นตอนการทำงาน

 บันทึกแฟ้มประวัติพนักงาน โดยสามารถดูรายละเอียดไดจ้ากคู่มือการใช้งานระบบเงินเดือน หัวข้อการบันทึกประวัติ พนักงาน

 $\blacktriangleright$  กำหนดประเภทเบี้ยขยันตามเงื่อนไขของกิจการให้ครบถ้วนก่อน โดยสามารถดูรายละเอียดได้ใน บทที่ 9

ि กำหนดประเภทเบี้ยขยันให้กับพนักงานแต่ละคน ตามรายละเอียดด้านล่าง

# **การก าหนดประเภทเบี้ยขยันให้กับพนักงาน**

การกำหนดประเภทเบี้ยขยันให้กับพนักงาน เป็นการนำประเภทเบี้ยขยันที่กำหนดไว้ มากำหนดให้กับพนักงานแต่ละคน เพื่อให้โปรแกรมทราบว่าพนักงานแต่ละคนได้รับเบี้ยขยันตามกลุ่มเบี้ยขยันใด เช่น นายแดงได้รับเบี้ยขยันตามประเภทเบี้ยขยัน ี สำหรับพนักงานรายเดือน และนายดำได้รับเบี้ยขยันตามประเภทเบี้ยขยันสำหรับพนักงานรายวัน เป็นต้น ซึ่งเมื่อกำหนดประเภทเบี้ย ขยันให้กับพนักงานแล้ว โปรแกรมก็จะทราบว่าพนักงานแต่ละคนจะได้รับเบี้ยขยันในอัตราใด ซึ่งถ้าพนักงานคนใดสามารถ ้ ปฏิบัติงานได้ตามเงื่อนไขที่บริษัทกำหนด โปรแกรมก็จะจ่ายเบี้ยขยันให้กับพนักงานตามอัตราเบี้ยขยันที่กำหนดไว้ในประเภทเบี้ย ขยันให้อัตโนมัติ

# **วธิีการบันทึกข้อมูล**

 $\triangleright$  หน้าจอ การตั้งค่า → เลือก เมนูย่อย ระบบเงินเดือน → เลือก ชื่อพนักงานที่ต้องการ ให้เป็นแถบสี → คลิกเมาส์ ขวา � เลือก **แก้ไขรายละเอียดพนักงาน** หรือ ดับเบิ้ลคลิกที่ **ชื่อพนักงานที่ต้องการ** 

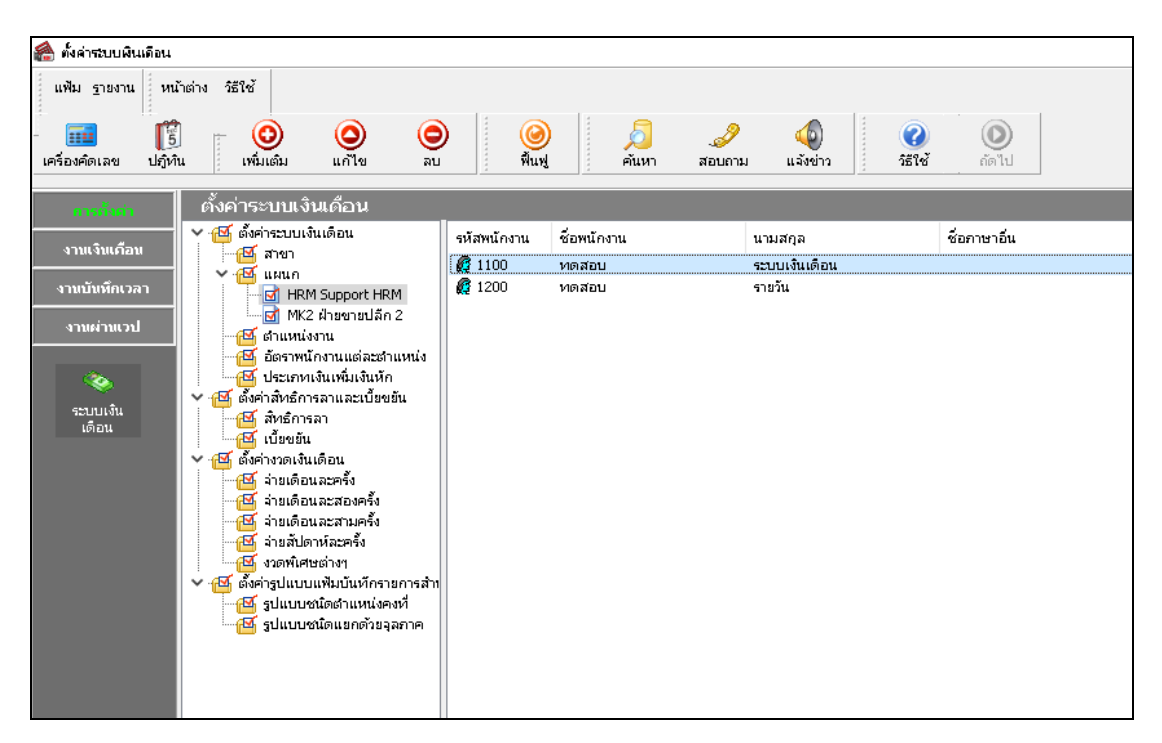

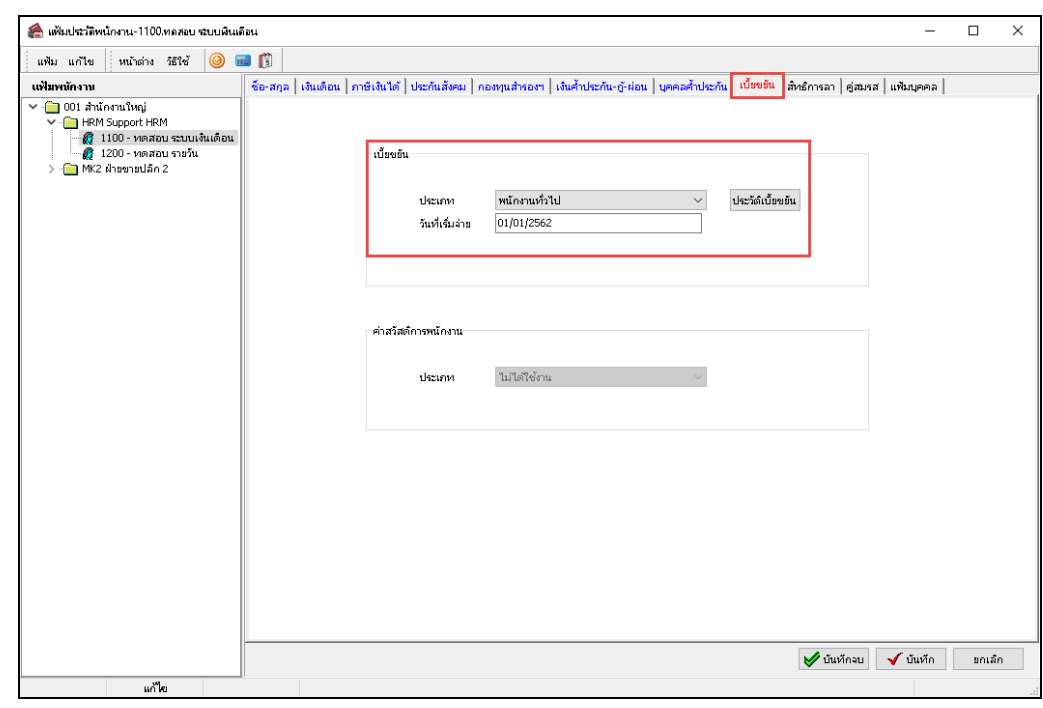

 $\triangleright$  คลิกแถบ เ**บี้ยขยัน**  $\rightarrow$  เลือก ประเ**ภทเบี้ยขยัน** ให้กับพบักงาน

**ค าอธิบาย**

 **วันที่เริ่มจ่าย** คือ การระบุวนั ที่เริ่มตน้จ่ายเบ้ียขยนัใหก้ บั พนกังานท่านน้นั ๆ โดยโปรแกรมแสดง เป็นวนั ที่เริ่มงานใหโ้ดยอตัโนมตัิ

 $\blacktriangleright$  ในกรณีที่เริ่มใช้งานโปรแกรมในระหว่างปี และบริษัทจ่ายเบี้ยขยันในอัตราก้าวหน้า ท่านจะต้องทำการบันทึก ประวัติการได้รับเบี้ยขยันของพนักงานแต่ละคนก่อนเริ่มใช้โปรแกรมด้วย ทั้งนี้ เพื่อให้โปรแกรมสามารถจ่ายเบี้ยขยันให้พนักงาน ในอัตราที่ต่อเนื่องจากอัตราเบี้ยขยันที่พนักงานได้รับไปแล้วก่อนใช้โปรแกรมได้ โดยคลิก **ปุ่มประวัติเบี้ยขยัน →** คลิก **ปุ่ม เพิ่มเติม** ระบุ **ปีที่ต้องการบันทึกประวัติการได้รับเบี้ยขยันของพนักงาน**  ติ๊กเครื่องหมาย ในเดือนที่พนักงานได้รับเบ้ีย ขยัน คลิก **ปุ่มบันทกึ**

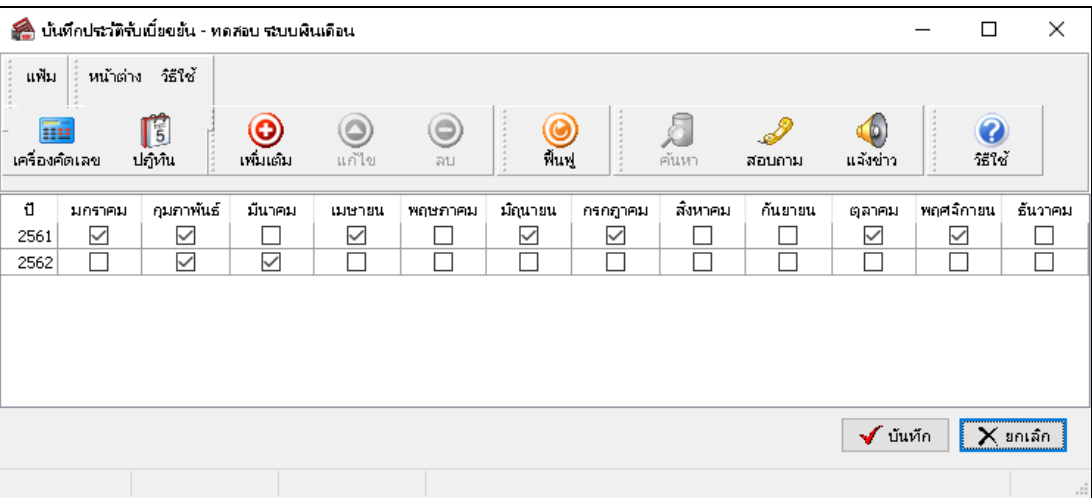

#### **หมายเหตุ**

กรณีที่บริษัทจ่ายเบี้ยขยับเป็นอัตราคงที่ ไม่จำเป็นต้องบันทึกประวัติการได้รับเบี้ยขยันก่อนเริ่มใช้งานโปรแกรมก็ได้

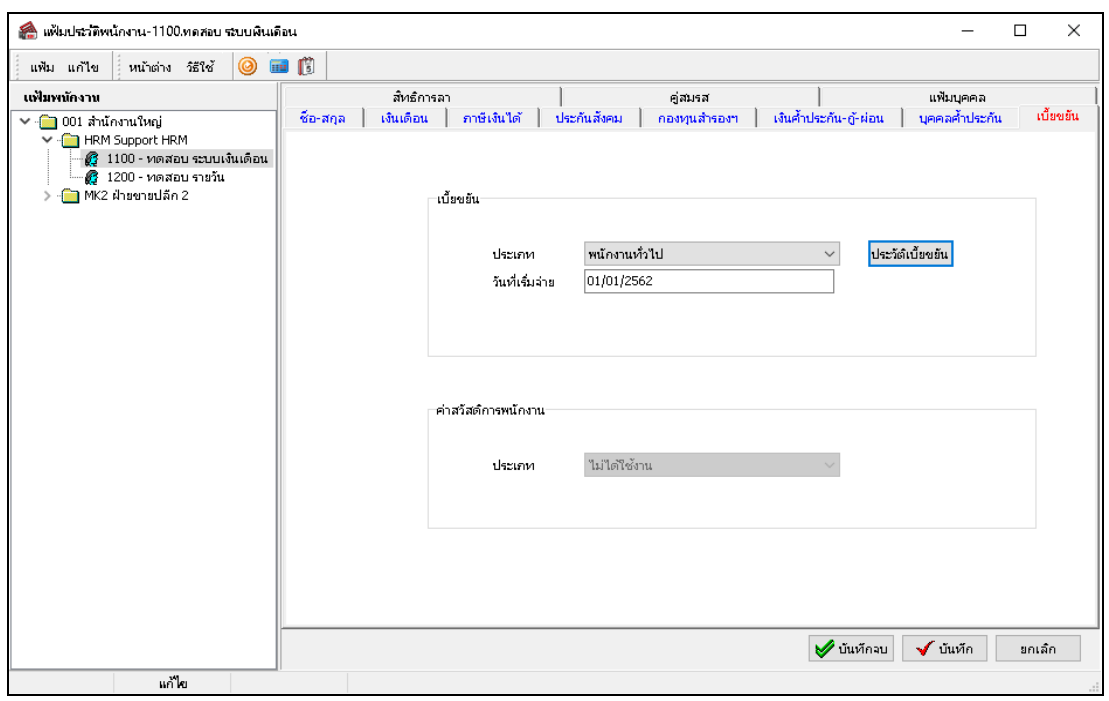

 $\blacktriangleright$  เมื่อระบุรายละเอียดของประเภทเบี้ยขยันให้กับพนักงานเรียบร้อยแล้ว คลิก **ปุ่มบันทึกจบ** หรือ **ปุ่มบันทึก** 

## **การน าเข้าประเภทเบี้ยขยันจากแฟ้ม Excel**

เพื่อให้ผู้ใช้งานสามารถน าเข้าข้อมูลประเภทเบ้ียขยนั จากแฟ้ม Excel ให้กับพนักงานพร้อมกันมากกว่า 1 คน เขา้สู่ โปรแกรมเงินเดือนได้ เป็นการบันทึกประเภทเบี้ยขยันให้กับพนักงาน โดยสามารถสร้างไฟล์ <sub>Excel</sub> ต้นแบบ และทำการ Import ข้อมูลประเภทเบี้ยขยันจากไฟล์ <sub>Excel</sub> เพื่อใช้สำหรับบันทึกประเภทเบี้ยขยันให้กับพนักงานได้

### **วิธีการสร้างแฟ้ม Excel**

 $\triangleright$  หน้าจอ การตั้งค่า → เลือก เมนูย่อย ระบบเงินเดือน → คับเบิ้ลคลิก ชื่อพนักงาน → เลือก เมนูแฟ้ม → เลือก **ปรับปรุงประเภทเบี้ยขยันจากแฟ้ม Excel**

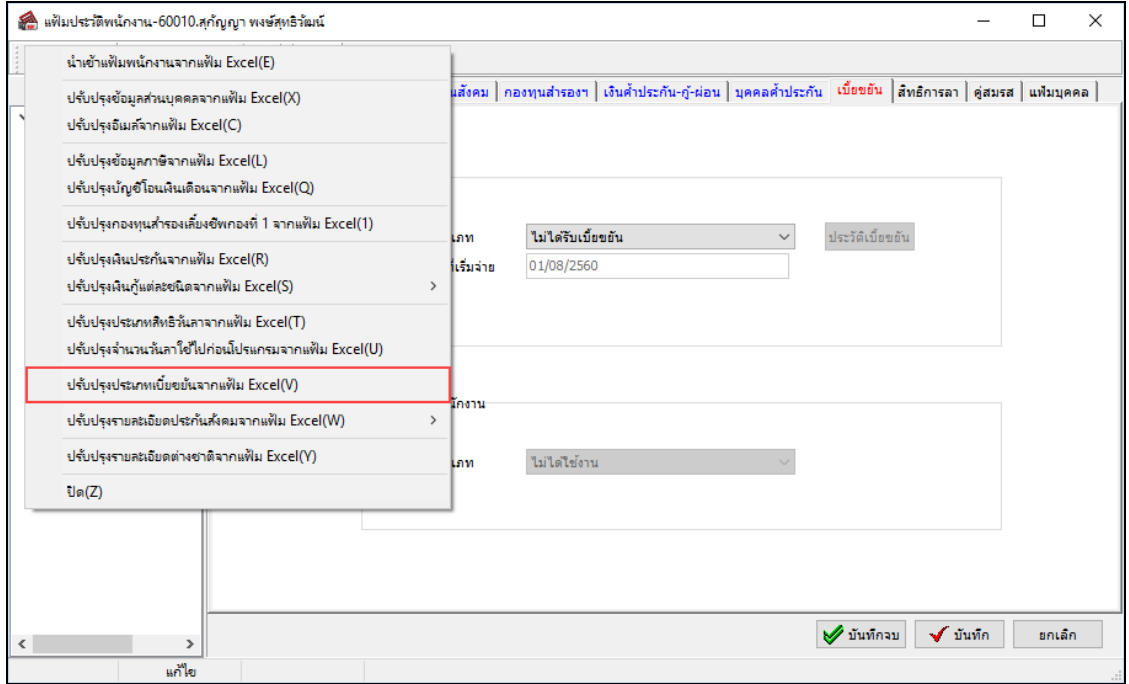

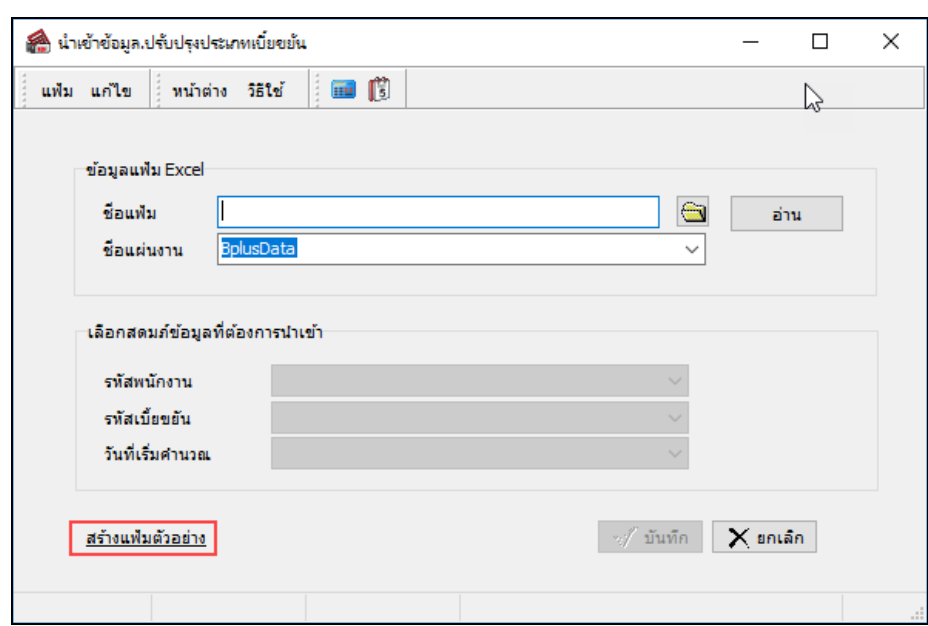

เมื่อเขา้สู่หนา้จอ น าเข้าข้อมูลประเภทเบ้ียขยนั แล้ว คลิกที่ **สร้างแฟ้มตัวอย่าง**

ระบุ **ที่เก็บแฟ้ม Excel**  ระบุ **ชื่อแฟ้ม Excel** คลิก **ปุ่ม Save**

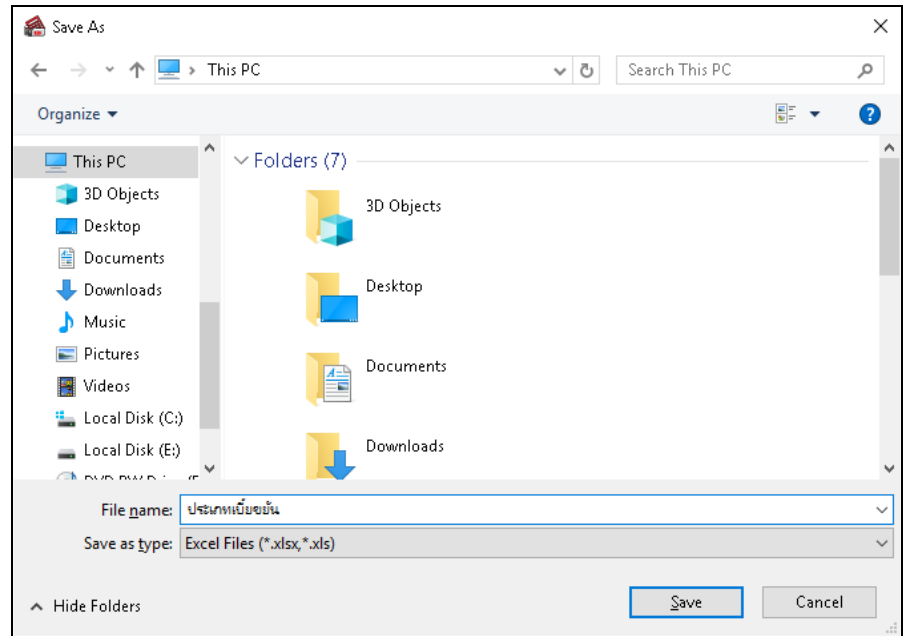

 $\blacktriangleright$  บันทึกข้อมูลประเภทเบี้ยขยันลงในไฟล์  $_{\rm Excel}$  โดยต้องมีข้อมูลที่จำเป็นสำหรับการ Import เข้าสู่ระบบเงินเดือน ตาม รายละเอียดดา้นล่างน้ี คลิก **ปุ่ม Save**

- 1. หัวคอลัมน์ ที่จะต้องใช้เพื่ออ้างอิงกับโปรแกรมเงินเดือน ได้แก่ รหัสพนักงาน, รหัสเบี้ยขยัน, วันที่เริ่มคำนวณ
- 2. ข้อมูลที่ต้องกรอกในแฟ้ม Excel ได้แก่ รหัสพนักงาน, รหัสเบี้ยขยัน, วันที่เริ่มคำนวณ

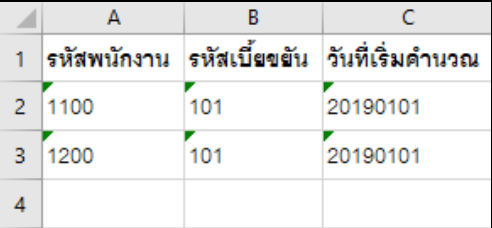

**ค าอธิบาย**

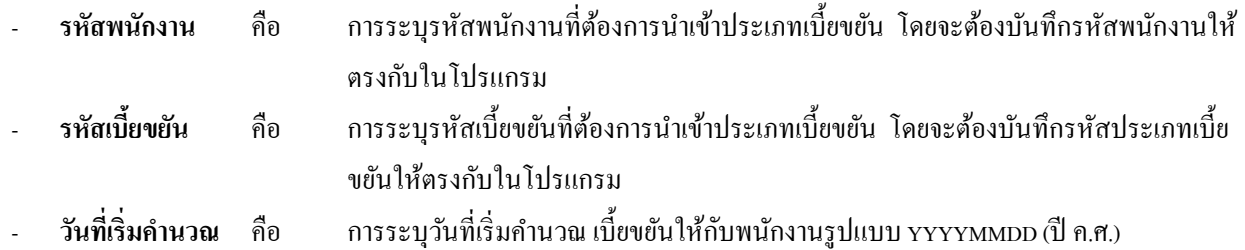

# $*$  วิธีการนำเข้าประเภทเบี้ยขยันจากแฟ้ม Excel

เมื่อบันทึกข้อมูลประเภทเบี้ยขยันในไฟล์ Excel เรียบร้อยแล้ว สามารถ Import ข้อมูลที่บันทึกในไฟล์ Excel ให้เข้า โปรแกรมเงินเดือน โดยมีวธิีการดงัน้ี

# **วธิีการบันทึกข้อมูล**

 $\triangleright$  หน้าจอ การตั้งค่า → เมนูย่อย ระบบเงินเดือน → ดับเบิ้ลคลิก ชื่อพนักงาน → เลือก เมนูแฟ้ม → เลือก นำเข้า **ประเภทเบี้ยขยันจากแฟ้ม Excel**

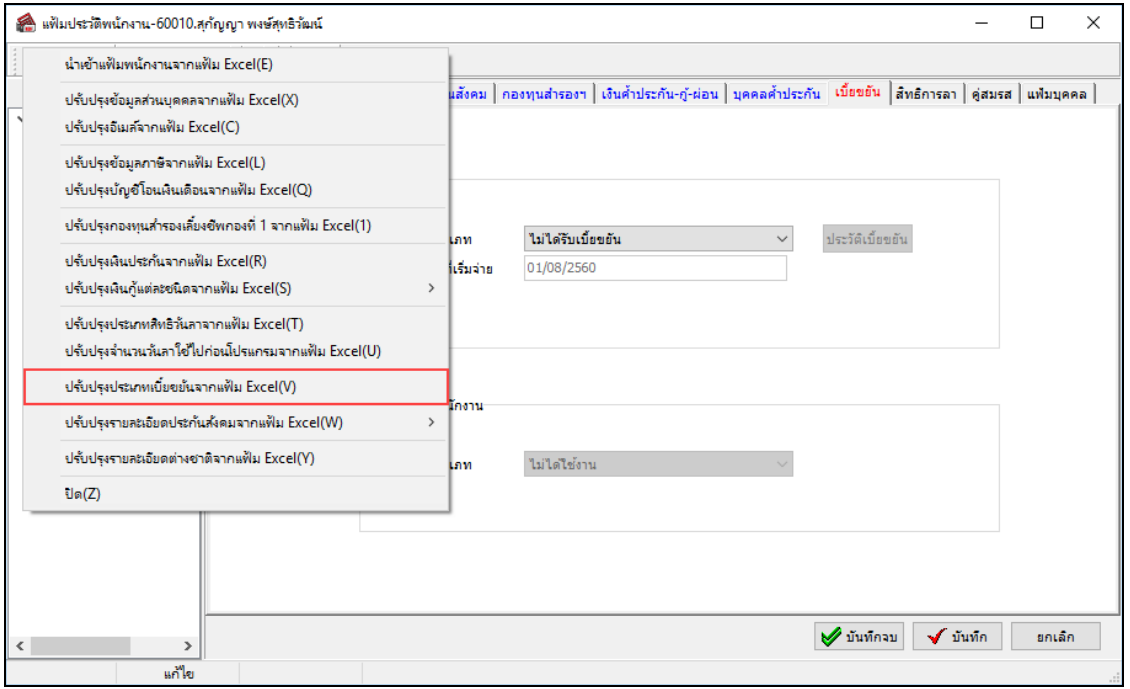

 $\blacktriangleright$  เมื่อเข้าสู่หน้าจอ นำเข้าประเภทเบี้ยขยันจากแฟ้ม Excel แล้ว จะต้องกำหนดรายละเอียดตามคำอธิบายด้านล่างดังนี้

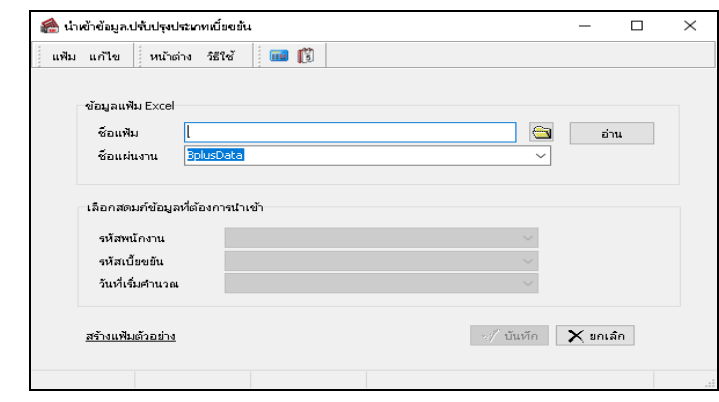

#### **ค าอธิบาย**

- **1. ข้อมูลแฟ้ม Excel**
	- **ชื่อแฟ้ม คือ ทำการกำหนดแฟ้ม** Excel ที่จะนำข้อมูลประเภทเบี้ยขยัน เข้าสู่ระบบเงินเดือน โดยคลิกที่ปุ่ม
	-
- ชื่อแผ่นงาน คือ กำหนดชื่อ sheet ที่บันทึกข้อมูลประเภทเบี้ยขยันใน Excel จากนั้นให้ทำการ คลิกปุ่ม <mark>หลั</mark> อ่าน โปรแกรมท าการดึงชื่อคอลัมน์ในไฟล์Excel มาแสดงในสดมภ์ข้อมูล ดังรูป

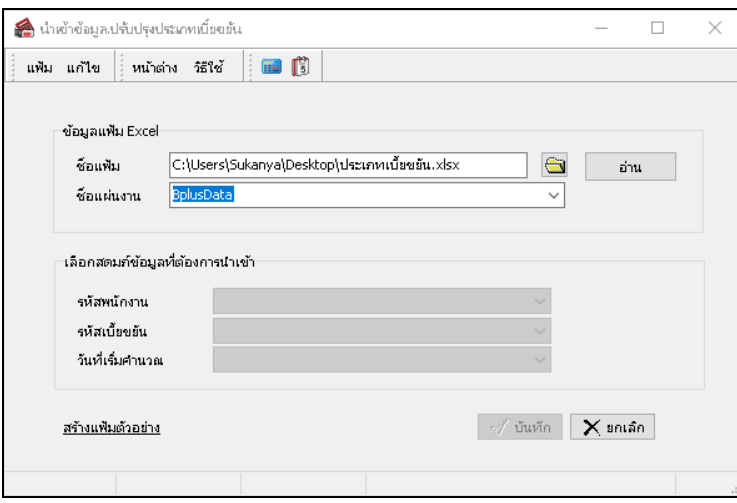

ี **2. เลือกสดมภ์ข้อมูลที่ต้องการนำเข้า** คือ การจับคู่สดมภ์รหัสพนักงาน, รหัสเบี้ยขยัน และวันที่เริ่มคำนวณ ให้ตรง ้กับคอลัมน์รหัสพนักงาน, รหัสเบี้ยขยัน และวันที่เริ่มคำนวณ ที่บันทึก ่ ในไฟล์ Excel เพื่อให้โปรแกรมทราบว่าประเภทเบื้อขยันนั้นๆ เป็นของ พนักงานคนใด

- เมื่อทำการระบุข้อมูลครบเรียบร้อยแล้ว ให้คลิกปุ่ม █ <del>✔ ¤wพีก |</del> เพื่อให้โปรแกรมทำการอ่านข้อมูลประเภทเบี้ยขยัน จากไฟล์ Excel เข้าบันทึกในระบบเงินเดือนให้อัตโนมัติ

- แต่หากไม่ต้องการอ่านข้อมูลประเภทเบี้ยขยันจากไฟล์ Excel ให้คลิกปุ่ม  $\boxed{\mathbf{X}}$ <sup>ยกเลก</sup> |

- เมื่อโปรแกรมท าการบันทึกข้อมูลประเภทเบ้ียขยนัจากแฟ้ม Excel เรียบร้อยแล้ว โปรแกรมจะแสดงหน้าจอ แสดง ี สถานภาพการทำงาน แจ้งรายละเอียดการคำเนินการ ดังรูป

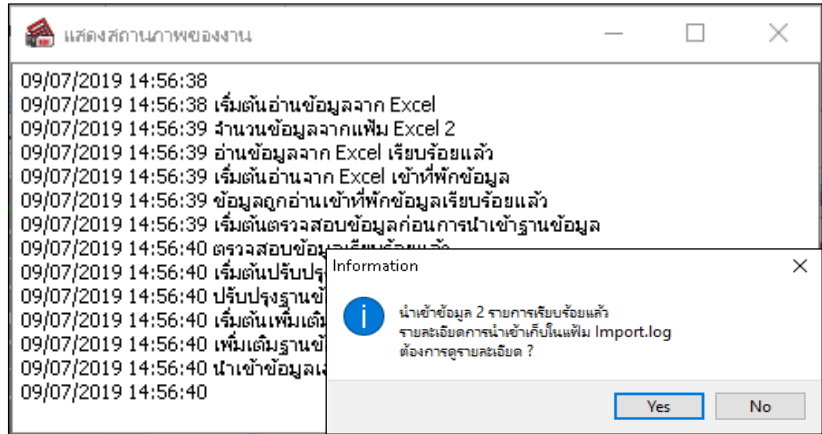

- เมื่อโปรแกรมแสดงหน้าจอ Information ว่า นำเข้าเรียบร้อยแล้ว หากต้องการดูรายละเอียดการนำเข้าเก็บในแฟ้ม Import.log ให้คลิกไอคอน <u>โพร</u>ะ โปรแกรมจะแสดงรายละเอียดการนำเข้าข้อมูลประเภทเบี้ยขยันในชื่อไฟล์ Import.log ด้วย โปรแกรม Notepad แต่หากไม่ต้องการแสดงรายละเอียดการนำข้อมูลประเภทเบี้ยขยันในไฟล์ชื่อ Import.log ให้คลิกไอคอน №

# **การตรวจสอบประวัติการได้รับเบี้ยขยันของพนักงาน**

ในทกงวดเงินเดือน หลังจากทำการปิดงวดเงินเดือนนั้นๆ แล้ว โปรแกรมจะจัดเก็บประวัติการได้รับเบี้ยขยันของพนักงาน ่ ในงวดเงินเดือนนั้นๆ ในประวัติการได้รับเบี้ยขยันของพนักงานให้อัตโนมัติ เพื่อให้ท่านสามารถดูประวัติการได้รับเบี้ยขยันของ พนักงานในแต่ละงวดเงินเดือนได้ โดยมีขั้นตอนดังนี้

#### **วธิีการบันทกึข้อมูล**

 $\triangleright$  หน้าจอ **การตั้งค่า**  $\rightarrow$  เลือก เมนูย่อย ระบบเงินเดือน  $\rightarrow$  ดับเบิ้ลคลิก ชื่อพนักงาน  $\rightarrow$  เลือก แถบ เบี้ยขยัน  $\rightarrow$ คลิก **ปุ่มประวตัเิบยขยัน ี้** จะปรากฏประวัติการไดร้ับเบ้ียขยนัของพนักงาน ดังรูป

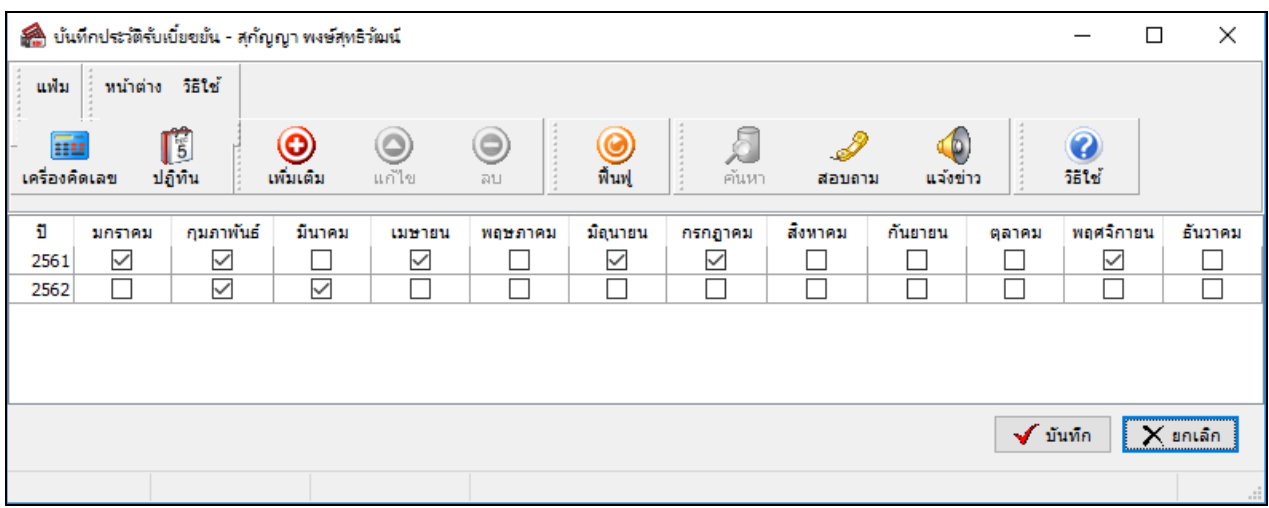

# **การพิมพ์รายงานประวัติการรับเบี้ยขยัน**

กรณีที่ต้องการตรวจสอบประวตัิการไดร้ับเบ้ียขยนัของพนักงานไว้ นอกจากท่านจะตรวจสอบจากทางจอภาพแลว้ ท่าน ี่ สามารถสั่งพิมพ์รายงานประวัติการรับเบี้ยขยัน เพื่อใช้ตรวจสอบประวัติการได้รับเบี้ยขยันของพนักงานได้ โดยมีขั้นตอนดังนี้

## **วธิีการบันทกึข้อมูล**

 $\triangleright$  หน้าจอ การตั้งค่า → เลือก เมนูย่อย ระบบเงินเดือน → เลือก เมนูรายงาน → เลือก รายงานแฟ้มประวัติ **พนักงาน** เลือก**รายงานประวัติการรับเบี้ยขยัน**

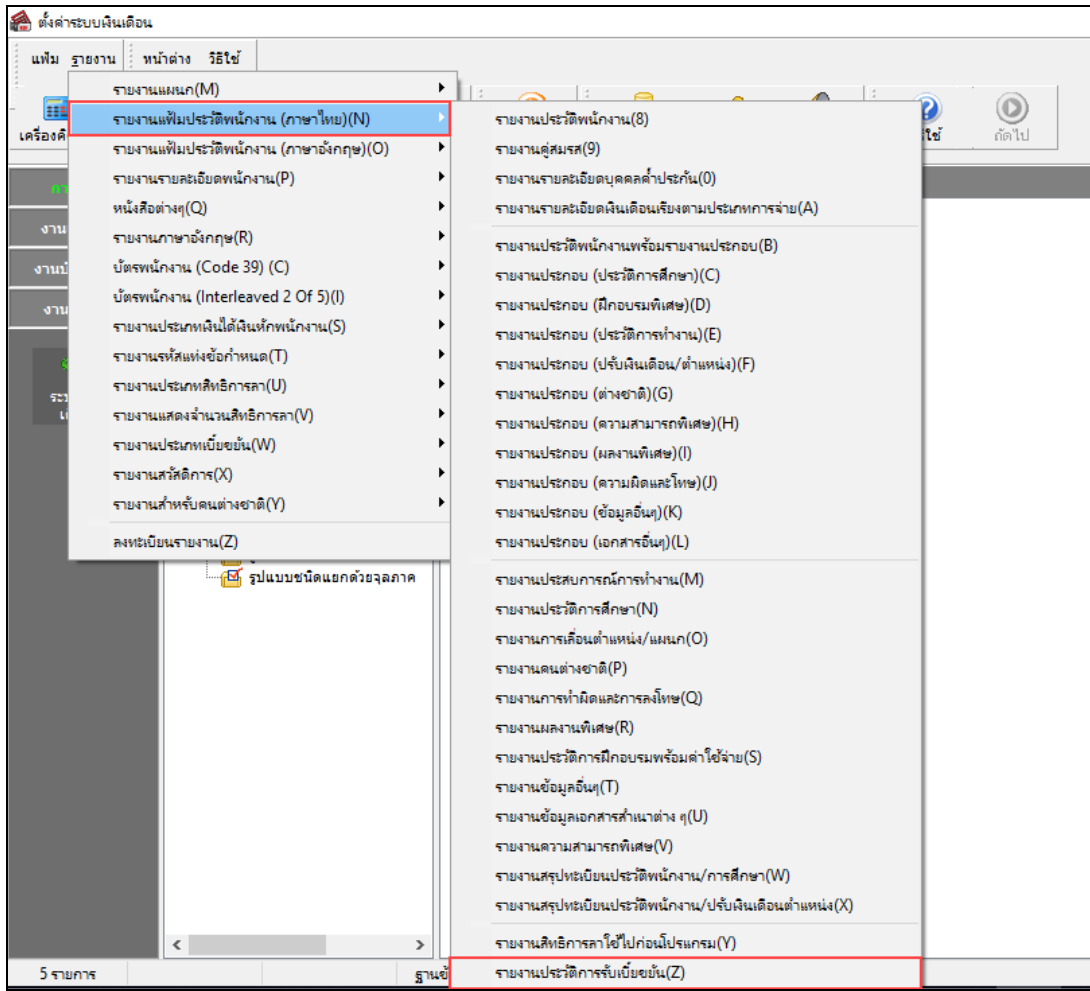

 $\blacktriangleright$  เมื่อปรากฏหน้าจอสั่งพิมพ์รายงานดังรูป คลิกปุ่ม <mark>& เริ่มติมพ์]</mark>

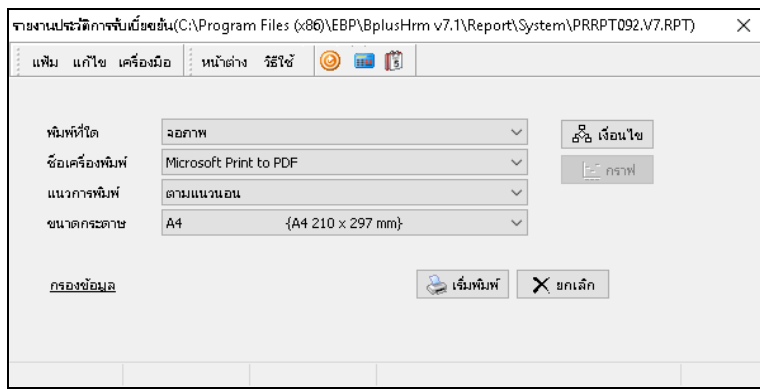

#### โปรแกรมจะแสดงจอภาพ **รายงานประวัติการรับเบี้ยขยัน** ดังรูป

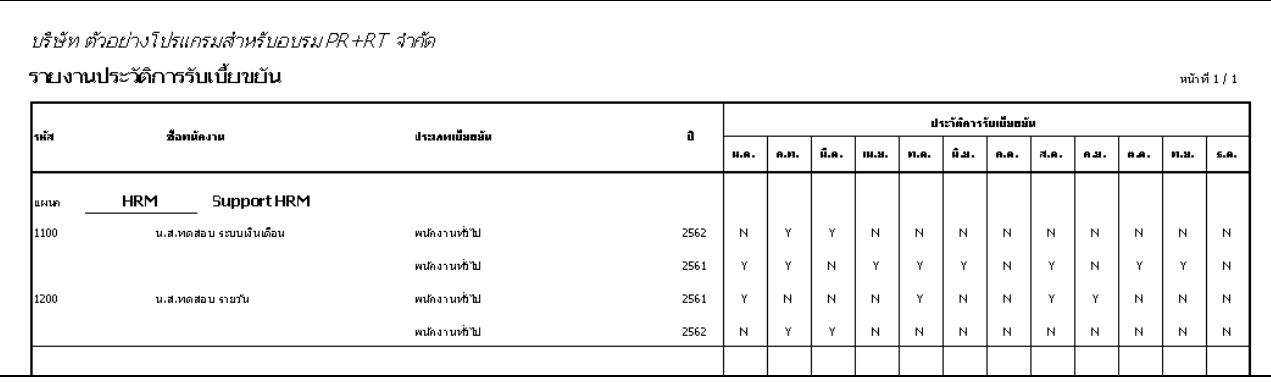

### **ขั้นตอนต่อไป :**

 $\triangleright$  บันทึกจำนวนการขาดงาน, การลางาน, มาสาย, กลับก่อน ของพนักงานลงในโปรแกรม โดยสามารถดูรายละเอียดได้ ในคู่มือการใช้งานระบบเงินเดือน หัวข้อการบันทึกเงินได้เงินหักอื่นๆ

 $\blacktriangleright$  คำนวณเงินเดือน โดยสามารถดูรายละเอียดได้ในคู่มือการใช้งานระบบเงินเดือน หัวข้อการคำนวณเงินเดือน

 $\blacktriangleright$  การตรวจสอบผลการคำนวณที่เกี่ยวข้องกับการจ่ายเบี้ยขยัน โดยสามารถดูรายละเอียดได้ใน บทที่ 13